# **HS-M702 WF User Manual**

July 2011

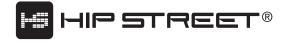

## Catalogue

- 1. Preface
- 2. Notes
- 3. Ready to use
  - 3.1 Packing content list of the product
  - 3.2 Products appearance
  - 3.3 Instruction of press key function
  - 3.4 Products function
  - 3.5 Parameter of product technical specification
- 4. Quick guide
  - 4.1Calibrating touch screen
  - 4.2 Battery management and charging
  - 4.3 On/off
  - 4.4 Function icon use
  - 4.5 Wi-Fi setting
  - 4.6 APK installer
  - 4.7 Use SD memory card (Optional)
- 5. Function operation details
- 5.1 System desktop (Multi-media Music / Video / Pictures / Explorer)
  - 5.1.1 Music player
  - 5.1.2 Video
  - 5.1.3 Pictures
  - 5.1.4 Recording
  - 5.1.5 Resource manager/Explorer
  - 5.2 System desktop (Web application functions)
    - 5.2.1 Browser
    - 5.2.2 E-mail
    - 5.2.3 Maps
- 5.3 System desktop (other functions)
  - 5.3.1 Calendar
  - 5.3.2 Calculator
  - 5.3.3 Alarm clock:
  - 5.3.4 APK installer
  - 5.3.5 device setting
    - 5.3.5.1 Wireless and network settings
    - 5.3.5.2 Voice and display settings
    - 5.3.5.3 Application program setting
    - 5.3.5.4 SD card and device memory setting
    - 5.3.5.5 Language keyboard setting
    - 5.3.5.6 Date and time setting
    - 5.3.5.7 Touch screen calibration
    - 5.3.5.8 About the device
- 6. Troubleshooting

# **Preface**

# **Support:**

Thank you for purchasing a Hip Street product and we hope you enjoy using it

Please visit our website at <a href="www.hipstreetonline.com">www.hipstreetonline.com</a>. We have a Frequently Asked Questions FAQ section where you will find answers to most of your questions. If you do not find an answer there, please use the option to contact our technical support department and kindly send us an email detailing your question and we will get back to you promptly.

Kindly read and retain all the operating instructions before operating the unit. We cannot assume any liability that may arise out of improper operation or incidental/accidental damages.

The contents of this user manual are subject to change based on newer developments.

Customer and Technical Support: 1-888-456-2426 Monday through Friday: 8:30 am - 5:00 pm EST

This product has a built-in high-performance WiFi receiver module and is designed to meet your portable eReader/media player entertainment needs. It also supports picture browsing, playing music and videos, email, games as well as other features.

#### **Declaration**

- 1. The information in this manual may not, except under written license by The Company, be copied, transmitted, distributed, or stored.
- Although efforts have been made for correctness and completeness during the preparation
  of the manual, there is no guarantee that this manual is free from any error or omission.
  The Company assumes no liability regarding the errors or omissions that might exist in the
  manual.
- 3. For sustainable development, The Company reserves the right to modify and improve any product described in this manual without prior notice.
- 4. Under no circumstance shall the Company assume any liability, direct or indirect, related to data or income loss, or any special, accidental, incidental or indirect losses.

Before using your eReader/multi-media player, please read all the information we have supplied. This manual will introduce its functions, enabling you to use the device more easily and conveniently. Through the manual you can obtain information about the product introduction, usage and other aspects of knowledge, so you can better use it.

## **Precautions**

For the correct use and good performance of the player, the user must fully understand the manual as well as strictly follow the instructions provided.

- Never shake the Multimedia eReader violently.
- Never bring the product into contact with chemicals such as benzene, thinner etc.
- Avoid close contact to strong magnetic field, electric field etc.
- Keep away from direct sunlight or heating appliances.
- All wireless devices may be susceptible to interference, which could affect performance.
- If you are upgrading software or in the process of downloading data, do not suddenly power
  off, or it will cause loss of data or a system error.

- Follow any restrictions for WiFi devices. Wireless devices can cause interference in aircraft. If you wish to use the device on a plane, please consult the airline.
- Do not use the device at a refueling station. Do not use this device near fuel or chemicals.
- Do not use the device at any place where blasting is occurring.
- Never privately dissemble, repair or modify the player.
- Do not use the eReader and or earphones during bicycling, car and motorcycle driving as this is dangerous and may cause an accident.
- Back up important information stored in E-books or keep a written record, so as to prevent loss.
- Firmware loss or corruption can cause operation of this product inconsistent with this manual.
   Please use the software and instructions on the CD-ROM in the package to re-install the software.
- Using the earphones at a high volume could be harmful to your hearing.
- Separate scraps from packaging, batteries, old electronic products and dispose of them properly. This product contains a built-in lithium battery and should not be disposed of in normal household waste. For proper disposal and recycling, please contact your local waste management authorities. This will help us all protect the environment.

# **FCC and IC WARNING:**

This device complies with part 15 of the FCC rules and Industry Canada licence-exempt RSS standard(s). Operation is subject to the following two conditions: (1) this device may not cause interference, and (2) this device must accept any interference, including interference that may cause undesired operation of the device.

This equipment has been tested and found to comply with the limits for a Class B digital device, pursuant to Part 15 of the FCC Rules. These limits are designed to provide reasonable protection against harmful interference in a residential installation. This equipment generates uses and can radiate radio frequency energy and, if not installed and used in accordance with the instructions, may cause harmful interference to radio communications. However, there is no guarantee that interference will not occur in a particular installation. If this equipment does cause harmful interference to radio or television reception, which can be determined by turning the equipment off and on, the user is encouraged to try to correct the interference by one or more of the following measures:

- -- Reorient or relocate the receiving antenna.
- -- Increase the separation between the equipment and receiver.
- -- Connect the equipment into an outlet on a circuit different from that to which the receiver is connected.
- -- Consult the dealer or an experienced radio/TV technician for help

Changes or modifications not expressly approved by the party responsible for compliance could void the user's authority to operate the equipment.

Le présent appareil est conforme aux CNR d'Industrie Canada applicables aux appareils radio exempts de licence.

L'exploitation est autorisée aux deux conditions suivantes :

- (1) l'appareil ne doit pas produire de brouillage, et
- (2) l'utilisateur de l'appareil doit accepter tout brouillage radioélectrique subi, même si le brouillage est susceptible d'en compromettre le fonctionnement.

# 3. Ready to use

# 3.1 Packing content list of the product

| Item              | Quantity |
|-------------------|----------|
| Device            | 1        |
| Power adapter     | 1        |
| Earphones         | 1        |
| USB data cable    | 1        |
| Manual            | 1        |
| Quick Start Guide | 1        |
| CD-ROM            | 1        |
| Warranty card     | 1        |
|                   |          |

# 3.2 Product appearance

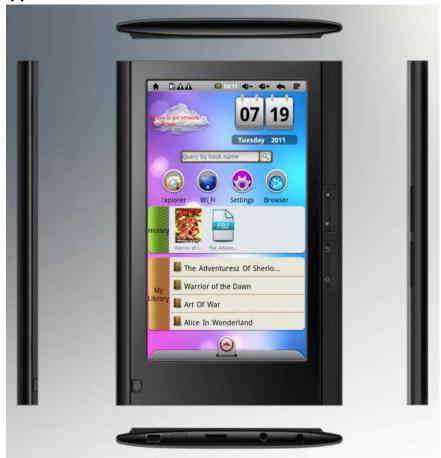

# 3.3 Instruction of press key function

| Position | <b>Definition of press</b> | Function instruction                    |  |  |
|----------|----------------------------|-----------------------------------------|--|--|
|          | key                        |                                         |  |  |
| Α        | RESET KEY                  | When unit is unresponsive or system     |  |  |
|          |                            | crashes, press and release reset key    |  |  |
| В        | POWER KEY                  | Press and hold to power on or off.      |  |  |
|          |                            | Press and release to activate           |  |  |
|          |                            | sleep/wake-up function                  |  |  |
| С        | <b>=</b>                   | Press and release to enter into         |  |  |
|          | KEY                        | sub-function menu                       |  |  |
| D        | ∢ or ▶                     | Previous/back or Next/forward buttons   |  |  |
| E        | KEY                        | Press and release to return to previous |  |  |
|          | KEY                        | screen                                  |  |  |
| F        | <b>♠</b> KEY               | Press and release to return to main     |  |  |
|          | KEY                        | interface                               |  |  |
| G        | MicroSD Card               | MicroSD Card slot position              |  |  |
|          | (Optional)                 |                                         |  |  |
| Н        | EARPHONE JACK              | Earphone line interface                 |  |  |
| I        | DC JACK                    | Externally connect the 5V DC charger    |  |  |
| J        | MINI USB JACK              | MINI_5PIN connection line interface     |  |  |
| K        | DISPLAY                    | HD display screen area                  |  |  |
|          | SCREEN                     |                                         |  |  |

#### 3.4 Product function

- 7" TFT LCD 800 x 480 high definition touch screen
- 4GB built-in FLASH storage capacity supports expansion MicroSD card up to 16GB capacity
- Support AVI, 3GP, MP4, RM, RMVB, FLV, WMV and other video formats. Supports a maximum resolution of 1280 x 720
- Support JPG, BMP, GIF (static), PNG and other picture browsing
- Supports MP3, WMA, FLAC, OGG, WAV and other audio formats, plus a variety of EQ modes
- Supports e-book formats such as PDF, EPUB, FB2, TXT, PDB, RTF. Supports zooming, bookmarks, page, etc.
- Supports built-in WiFi and can access broadband wireless Internet on available networks. Using the Android operating system, it can run on a variety of software, system pre-builds, some commonly used software such as: Google browser, Internet, online MP3, online novels, online games, e-books and others
- Supports built-in microphone recording function (optional)
- Supports G-Sensor screen rotation function
- Supports stereo audio headphones/earphones
- Supports multi-language settings
- USB mobile disk, systems above WIN\_2000 are installed free

## 3.5 Technical specifications

| Overall dimension | 192*127*11.6mm |
|-------------------|----------------|
|-------------------|----------------|

| Display screen             | Size                                                      | 7.0 inch                                   |  |
|----------------------------|-----------------------------------------------------------|--------------------------------------------|--|
|                            | Resolution                                                | 800*480 resolution                         |  |
|                            |                                                           | 16 million color TFT LCD                   |  |
| Computer interface         | High Speed USB                                            |                                            |  |
|                            | 2.0 (FS)                                                  |                                            |  |
| Built-in capacity          | Flash Memory: 4GB                                         |                                            |  |
| System memory              | RAM: DDR2                                                 |                                            |  |
| Expansion capacity         | Support MicroSD Ca                                        | rd - capacity up to 16GB                   |  |
| Power supply               | Built-in 3.7V,1800m                                       | nA/H Li-ion battery,                       |  |
|                            | AC charger:Input:AC                                       | 110V~240V, Output: DC 5V, 2A               |  |
|                            | Built-in battery suppo                                    | orts up to 3-4 hours of movie playback     |  |
|                            | time (factory default r                                   | mode, at middle volume)                    |  |
|                            | Play format                                               | MP3,WMA,FLAC,OGG,WAV,etc.                  |  |
|                            | Support MP3                                               | 8Kbps ~ 390 Kbps                           |  |
| Music function             | Support WMA 5Kbps ~ 192 Kbps                              |                                            |  |
|                            | Play formats                                              | AVI, 3GP, MP4, RM, RMVB, FLV, WMV, etc.    |  |
| Video function             | Supports maximum resolution                               | Support maximum video resolution 1280*720. |  |
|                            | Display width and                                         | Selectable 4:3,16:9, as well as            |  |
|                            | height ratio                                              | full-screen playback mode                  |  |
| Picture browsing           | JPG, JPEG, BMP, GIF                                       |                                            |  |
| E-books                    | Format                                                    | PDF, EPUB, FB2, TXT, PDB, RT, etc.         |  |
| Operating                  | English, French, Simplified Chinese, Traditional Chinese, |                                            |  |
| languages                  | Japanese, German and other languages                      |                                            |  |
| Supports operation systems | Windows 2000/XP/Vista/WIN7                                |                                            |  |

# 4.Quick guide

# 4.1 Touch screen calibration:

If the positions you touch on the screen appear to be offset when using the device, select the "touch-screen calibration" feature in the "Settings" menu. Touch the center point of each "cross" as they appear on the screen according to the indicated places of the red circles and then the Android icon. After calibration is OK, the screen will display "Calibration successful".

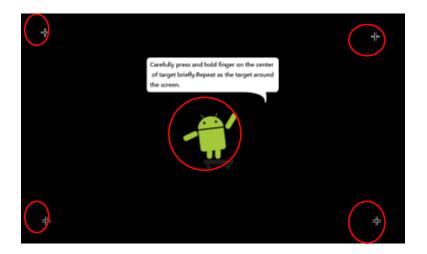

# 4.2 Battery management and charging

- a. You should charge the battery for 8 to 12 hours to ensure a full battery charge when using your device for the first time.
- b. The small plug end of the power adapter should be inserted into the DC socket on the bottom of the unit and the other end should be plugged into an electrical outlet. The Desktop battery icon (green scrolling display) will appear, indicating that charging is in progress. Please wait until the battery is fully charged before unplugging the charger. After device is fully charged, desktop battery icon stops scrolling. If charging when the battery power is fully depleted, please wait at least a minute and then reboot.

**Note:** In order to ensure the best use of lithium batteries, please note the following:

- Do not charge under high temperature environment (such as on a balcony or anywhere in direct sunlight).
- Lithium batteries do not need to discharge fully.
- When not using this product for a long time, please charge fully once at least every two
  weeks, so as to avoid battery over-discharge and affect their performance.

**Note:** AC adapter used must meet the following requirements, otherwise damage may occur to the unit:

- Input AC110~240V, 50/60Hz Max. 300mA
- Output DC5.0V, 2000mA (DC)

## Using the touch screen

• This unit has a touch sensitive screen which allows you to place your finger on the screen and move up or down (swipe the screen) to scroll as well as move from side to side when turning pages. You can also touch an item/icon to select it. Simply use your fingertip to manipulate icons, buttons, menu items, the on-screen keyboard and others.

Suggestion: Practice using the touch screen feature so that you get used to how it operates. Note that a thin protective film covers the screen to protect it during shipping. Peel this film off the screen before using the eReader/multi-media player. When using your finger, the best results are achieved with the pointed end of the

# fingertip, rather than the flat pad of the finger.

- Touch any of the icons on the Main Graphic Interface to open that Option.
- Touch icon or press the button to return to previous screen or exit.

# Adding memory to the device

This device has an expansion slot on the bottom for a **Micro SD** memory card (Memory Card not included). It will accept 1GB, 2GB, 4GB, 8GB, and 16GB size cards. Adding one of these cards will increase space for storing data.

**Inserting the Card:** The card will only go in one way. **Do not force it.** Insert it carefully into the slot labeled "MICRO SD". Press it in to lock it into place. When using the memory card, do not remove it without ending the operation in progress as there may be data errors created. Avoid storing the memory card in high temperatures or high humidity. Keep away from liquids and corrosive materials.

Removing the Card: Press the card in to unlock and release it. Do not pull it out by force without releasing first.

#### 4.2 On/Off

On: Press and hold the Power Button [ $\circlearrowleft$ ] until the unit turns on. Please be patient while the unit starts up. When the unit powers up, it will enter into the eBOOK main interface as follows:

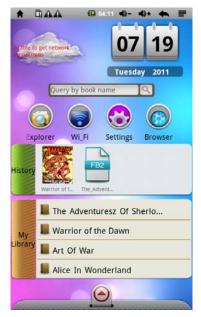

**Power saving mode and lock desktop screen:** When the device is on, press and release "**POWER**" button to enter the SLEEP power mode. The screen will go black entering the locked screen state. To reverse this, press and release the "**POWER**" button and the system will restore the bright screen within one second.

**Note:** Originally selected operating functions will not be interrupted in the power-saving mode and will continue to work. If you are listening to music then it will continue playing. If you are watching a video it will pause and then resume after you have exited the power saving mode.

Off: Press and hold the Power Button [4] for three seconds. The screen will show the Device

Options window. Touch "Power off" option to confirm the shutdown and the Power Off screen appears advising you that your "phone" will shut down. Touch OK and the system will automatically shut down.

**Note:** When the battery power is low, the device will warn you and if it is not charged, the device will automatically shut down. If the device cannot turn on, check whether the battery has power or not. Charge the battery and then try to turn the power on again.

# 4.4 Function icon use

# a. Definition of desktop function icon

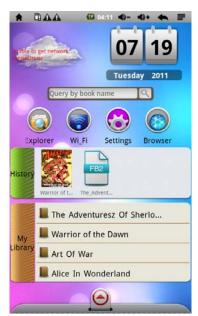

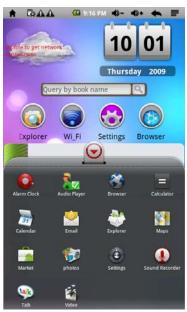

| Icon     | Function instruction                                                                                                    | icon          | Function instruction                                                       |
|----------|----------------------------------------------------------------------------------------------------|---------------|----------------------------------------------------------------------------|
|          | Click return to main page in any interface, during main interface state, click this icon to switch between the two interfaces | Tt 1 1        | Indicates the removable devices, such as the micro SD card inserted or not |
|          | Battery icon shows current remaining capacity                                                                                 | <u>©</u>      | Indicates that alarm clock function is set                                 |
| 10:41    | Displays current system time                                                                                                  | <b>4</b> )) - | Volume -                                                                   |
| <b>~</b> | Return key                                                                                                    | <b>4</b> )+   | Volume +                                                                   |

|   | Menu                            |          | Function module menu                   |
|---|---------------------------------|----------|----------------------------------------|
| • | WIFI on and off switch tool bar | <b>©</b> | Music / Video media<br>library updated |

# b. Input settings

Press the search box to display the input method - see as follows:

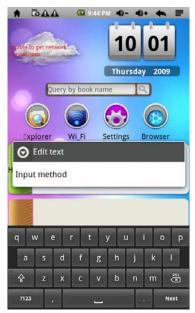

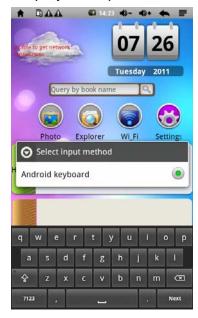

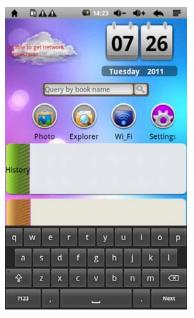

#### c. Search function

To search for specific e-books stored in the device, you can enter partial names or the name of the full title - then touch the search icon  $[\c Q]$  and the results will appear.

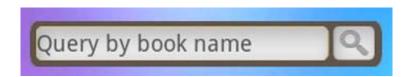

## d. Shortcut toolbar

Touch any one of these icons for quick access to relevant functions such as music, videos, pictures and documents.

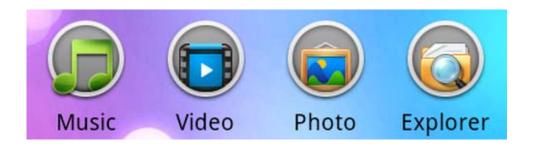

## e. History record

Quick display only shows the most recent ten browsing records (Figure 5). Touching the "History" record icon enters into history overview (see Figure 6) where the system has stored the history records. To open an e-book that has been viewed, simply touch the cover of the book you want and then touch the "**Continue Reading**" bar.

Figure 5:

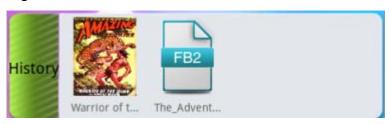

Figure 6:

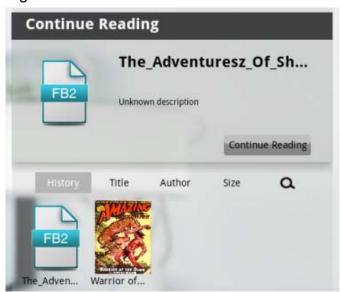

You may also position the books within the History record by selecting Title, Author or Size from the sub-menu that appears above the books listed.

# f. My library

Quick display shows up to 50 e-books in the eReader (Figure 7). Touch the "My Library" icon to enter the library record overview (see Figure 8) system has stored e-Books on the device. To open an e-book that is in My Library, simply touch the cover of the book you want and then touch the "**Continue Reading**" bar display.

Figure 7:

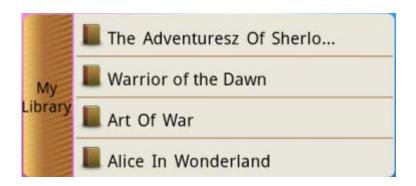

Figure 8:

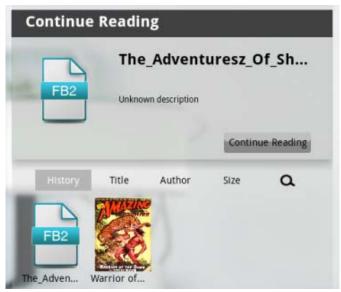

Note: the same as above

# g. Menu column

Touch and Drag the arrow icon (at the bottom of the screen) upward to display all installed applications and access the Settings menu icon. Drag the arrow icon downward to hide all installed applications. (Figure 9)

Figure 9:

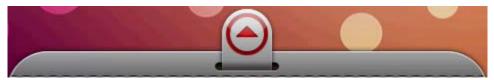

# 4.5 Wi-Fi setting

a. Open Wi-Fi setting: Touch the function module menu icon and enter the function enu

list. Touch "Settings" to enter the settings page and then touch the "Wireless and network" line. Touch Wi-Fi and the green checkmark will appear in the box on the right side. See the red circle as follows:

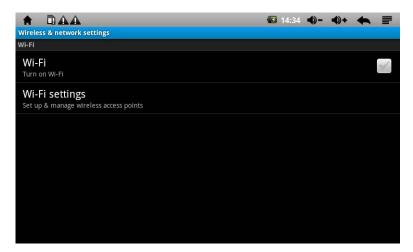

**Set Wi-Fi and Connect to the network:** Touch "Wi-Fi Settings". The device will automatically search for and find the names of available wireless networks (see the following). It has already found two Wi-Fi networks in the example:

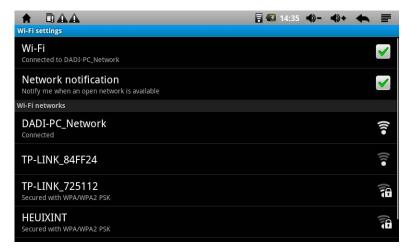

**b. IP** addresses and connection settings: IP address has two settings:

## 1. Automatically assign IP address:

Whether the IP address is automatically assigned depends on the Wi-Fi router itself. If network showing is the network name of an automatically assigned IP address, simply touch the icon in the upper right corner of the screen menu, and then enter into "advanced" settings to remove the check mark beside the "Use Static IP" box, as follows:

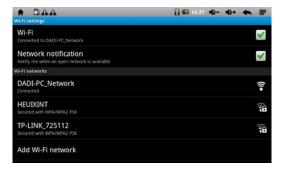

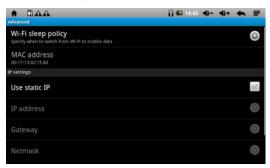

After setting, touch the licon in the upper right corner of the screen menu, and then touch "Save" setting, as follows:

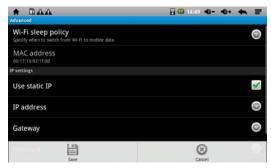

After finishing "Save", return to the list of network names and touch the Wi-Fi network name that needs to be connected, for example, touch the "KW" network. The Connect to KW window will appear asking you to input the wireless password. When finished entering the correct password, click "Connect." The system will automatically connect and assign IP addresses. If it connects successfully, it will show "connected". Touch the network, connection and status will also appear, as shown below:

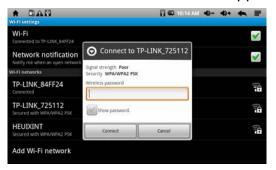

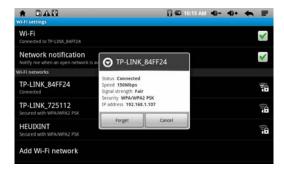

# 2. Manually setting IP address:

Manually assigning an IP address is first determined by the Wi-Fi router itself. If it is a network name of a manually assigned IP address, simply click in the upper right corner of the menu screen, and enter into the "advanced" settings. Touch the mark in the box beside "Use Static IP" to add the check mark, and set up according to the assigned IP address by router, as shown below:

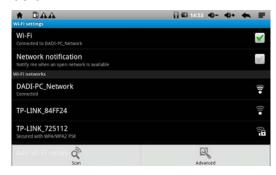

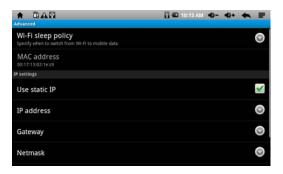

After setting, touch the licon in the upper right corner of the screen menu, and then touch "Save" setting as follows:

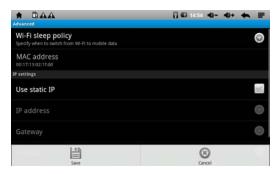

After finishing "Save", return and touch the Wi-Fi network name that needs to be connected, for example, click the "KW" network, The Connect to KW window will appear asking you to input the wireless password. When finished entering the correct password, click "Connect." The system will automatically connect and assign IP addresses, if connecting successfully, it will show "connected". Touch the network and the connection status will

appear and the Wi-Fi icon will appear as shown below:

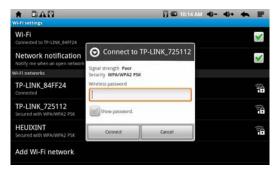

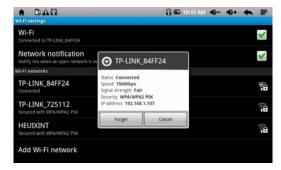

# **3. Weather function** (this function will only operate when Wi-Fi is connected)

To use for the first time, you need to touch and press the weather display icon position (Figure 1). In the window screen that opens (Figure 2) you must either select the appropriate city or enter a city name. For Canadian cities please go to the Search City area and enter the name of your desired city in the Search bar. Then click on Search. The window will close and return directly to the main interface of e-Book, and show the weather conditions and temperature for the corresponding city selected.

Figure 1:

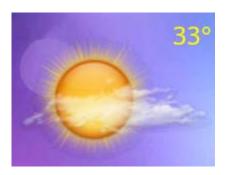

Figure 2:

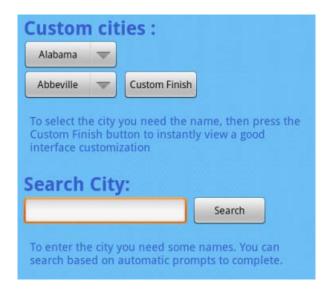

#### 4.6 APK installer

The device supports third-party applications built on the Android platform. You can get most applications from the Internet. It is downloaded into the built-in flash memory or onto an optional MicroSD Card, then installed and used.

Touch APK Installer icon and the Apk installer interface opens with 3 options: Install, Manage and Exit.

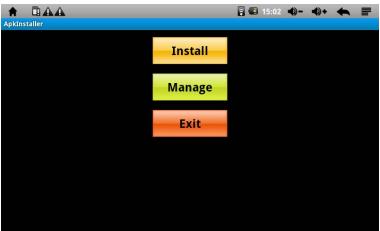

• Install: Touch Install to enter Apk installation interface.

**Internal Memory and SD Card** will respectively correspond to flash memory disk and Micro SD card storage disk. After entering, choose APK setup program within the right box. Touch on installation. When operation is complete, return to the main interface, completing the installation.

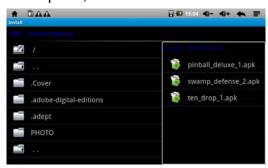

• Manage: Touch Manage to enter into third-party software interface.

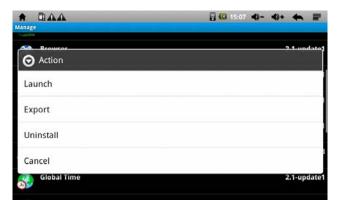

- Start: Run the software

- Export: Export software to MicroSD card

- Uninstall: uninstall the software

- Search: search for software in the software store

- Cancel: cancel the operation • Exit: return to the main interface

## 5. Operation details

5.1 System desktop (Multimedia Music / Video / Images / Explorer)

# 5.1.1 Music player

On the main interface touch the Music icon or on the main menu, touch the audio player icon

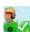

to enter the music/audio playing mode:

- When there is no music file in the audio player list, after the system opens, the audio player will automatically load the music files on the optional SD card to the playing list (the device supports audio file formats: MP3, WAV, WMA). Play list appears as shown below;
- In music playing list area, if there is a larger number of songs, swipe the touch screen to flip to the next list:
- Touch the underlined songs into your favorite audio player interface and start playing the audio data.

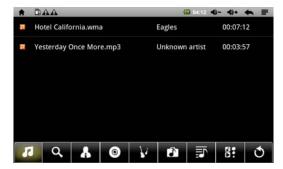

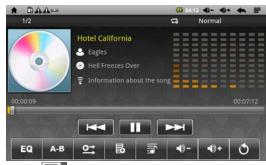

In the music player interface, touch the icon to enter into the audio play list;

Touch and drag the playback progress bar to adjust audio playback progress;

Audio player buttons/icons:

| Button           | Instruction                               | Button                 | Instruction                             |
|------------------|-------------------------------------------|------------------------|-----------------------------------------|
| 12               | View playing list                         | Q                      | On line view of songs                   |
| ß                | Artist                                    | $\odot$                | Album                                   |
| V                | Music Genre                               | Ĵ                      | View music files stored in memory disk  |
| ₹5               | New established play list/recently played | <b>5</b> :             | Switch to audio playing                 |
| 5                | Exit audio player                         | EQ                     | EQ setting (normal rock μ classic, etc) |
| A-B              | A-B repeat playback                       | $\bigcirc \rightarrow$ | Playback sequence mode                  |
| 邑                | Add audio to playing list                 |                        | Pause audio playback                    |
| <b>◄</b> ()) +   | Increase audio playing volume             | <b>◄</b> )) −          | Reduce audio playba<br>volume 量         |
| $\boldsymbol{H}$ | Play the previous song                    | <b>&gt;&gt;</b>        | Play the next song                      |
|                  | Play audio                                |                        |                                         |

Note: The audio player can play 3GP audio files.

# **5.1.2 Video**

On the main interface touch the Video icon or on main menu touch on the video icon to enter the video player interface. According to the storage of your files, open the corresponding video folder by touching your desired video.

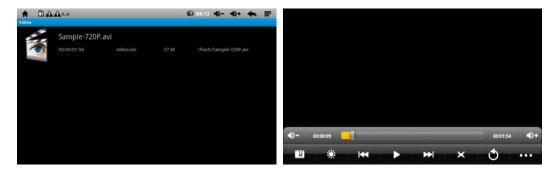

• Supported video file formats: MKV, AVI, RM, RMVB, MP4, MOV, VOB, DAT, FLV, 3GP

19

- When there is no file in the video player list, after the system opens, the video player will automatically load any video files on the inserted optional SD card to the video playing list.
- Drag play progress bar progress

  to adjust video playing
- Video player icons/buttons:

| Button       | Instruction                 | Button          | Instruction                                  |
|--------------|-----------------------------|-----------------|----------------------------------------------|
| Ш            | Add video bookmark          |                 | Brightness adjustment                        |
| K            | Play the previous video     | <b>&gt;&gt;</b> | Play the next video                          |
| <b>II</b>    | Play the paused video       | ×               | Video format selection<br>16:9, 4:3, restore |
| <b>O</b>     | Exit video player           | • • •           | Menu                                         |
| <b>4</b> ))- | Reduce video playing volume | <b>4</b> )+     | Increase video playing volume                |

a. Touch the play mode - choose single play, repeat one, repeat all touch return option to return back:

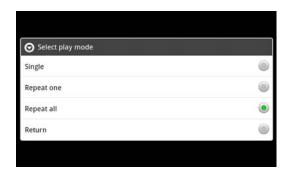

## 5.1.3 Picture browser

 On the main interface touch the Photo icon or on the main menu touch the picture browser icon to enter the picture browser interface:

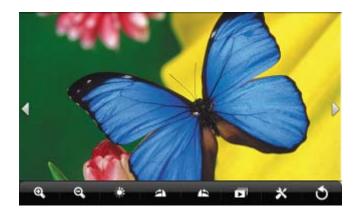

# Instruction of picture browser button:

| Button | Instruction                         | Button       | Instruction                                 |
|--------|-------------------------------------|--------------|---------------------------------------------|
| •      | View the previous picture           | <b>⊙</b>     | Enlarge viewing picture                     |
|        | View the next picture               | Q            | Narrow viewing picture                      |
| Č      | Brightness adjustment               | ightharpoons | Slide shows picture                         |
|        | Rotates Picture clockwise 90 degree |              | Rotates Picture counter-clockwise 90 degree |
| *      | Picture setting                     | <b>O</b>     | Exit picture browser                        |

- Supports picture formats: BMP、JPG、JPEG、PNG、GIF
- When there is no file in the picture browsing list, after the system opens, the picture browser will automatically load the picture files on the optional inserted SD card to the picture browsing list.

According to your file storage, open corresponding files and find the picture file to add.

Touch picture setting button and the current picture can be set as desktop.

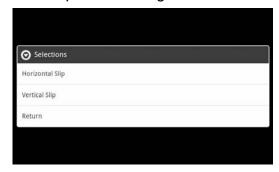

# 5.1.4 Recording

On the main menu, touch the record icon to enter the recording screen. Touch the record button to start recording. Touch the Stop button to stop recording.

Touch the play button to play the recording that was just recorded. System automatically asks to Use this recording or Discard. Please manually select. Play recording: choose to use the audio player to play the recording. First select Record files in the Explorer and according to the list, touch to play, see 5.1.1 (audio player)

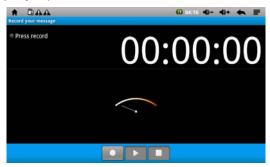

# 5.1.5 Resource manager/Explorer

On the main menu touch the Explorer icon to enter the Resource Manager interface. Touch SD Card, Internal Memory or USB to expand the drop-down folder and related documents You can conduct add, copy, paste and delete operations. Press and hold a single folder or file, select the "last", "next" or "top" to find the path, touch "Edit", in the pop-up window select Paste to the appropriate path.

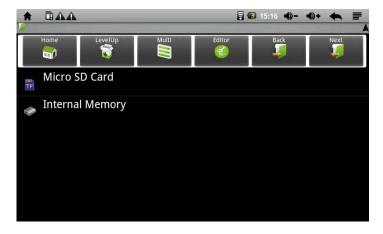

#### Menu

Basic functions include the "Copy", "Delete", "Move", "Paste", "Rename"; (Figure 15)

Figure 15:

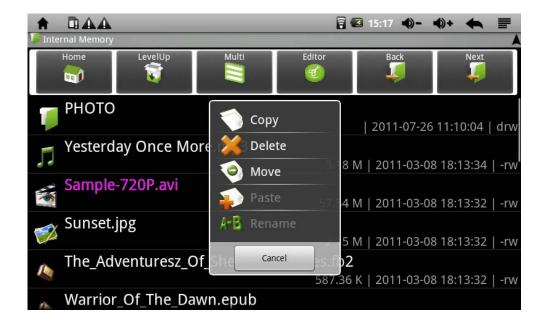

#### 5.2.1 Browser

Wi-Fi connection must be on. On the main menu touch the browser icon to enter browsing interface. Touch the address bar and input your desired website or search details. Touch the search icon. Select the web site you wish to go to.

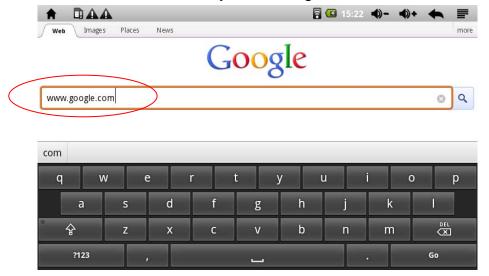

#### 5.2.2 E-mail

Wi-Fi connection must be on. On the main menu touch the email icon to enter into the E-mail interface:

Click Next to bring up the following screen. Touch e-mail address and password edit box. Soft keyboard will appear and then enter the corresponding information:

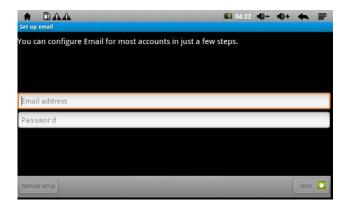

# Set E-mail type:

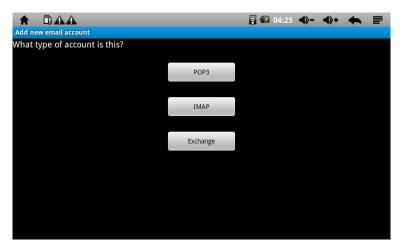

# Set E-mail server receiving parameters:

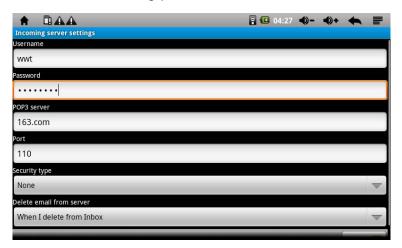

## a. Inbox

Log into the inbox successfully, and then automatically enter main interface:

This interface shows all mail received in inbox. Touch to open the e-mail and to access, reply to the sender, reply to all recipients and other operations.

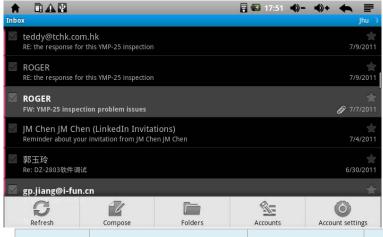

| Button | Instruction | Button  | Instruction    |
|--------|-------------|---------|----------------|
| S      | Refresh     | 10      | Write new mail |
|        | Folders     | <u></u> | Accounts       |
| 0      | Setting     |         |                |

## b. Write e-mail

Click on the taskbar , pop-up toolbar, then click to enter into the following writing mail interface:

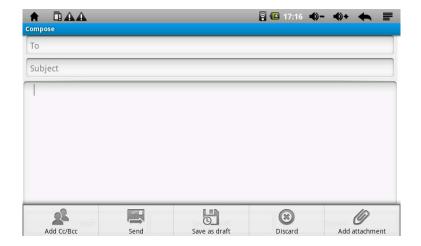

Click the Add Cc / Bcc icon , increase the Cc / Bcc e-mail headers; or to remove touch delete;

Click Additional icons - you can add attachments to the e-mail;

Click Save as icon , - you can save the current mail as draft for next time operation;

Click Delete icon (a), to remove the new mail that was being currently written;

After the recipient e-mail address and other relevant information is filled in, touch the send icon to send e-mail.

## C. Outbox

Click the View icon and select Send to open the following interface:

This interface shows e-mails that have been sent. Touch to open e-mail and access, reply to the sender, reply to all recipients and other operations.

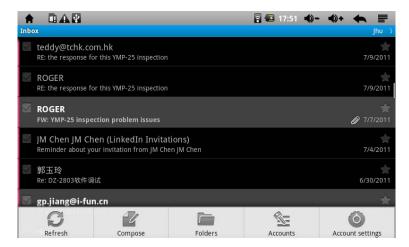

# d. E-mail setting

Click the toolbar icon on the taskbar, and then click the Settings icon to enter the setting interface as follows:

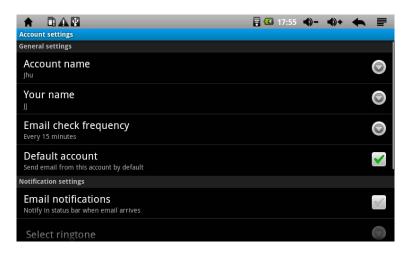

Account name: Write a message to name the account;

Your name: Write a name as the mail sender when sending out emails;

Email check frequency: Select the frequency as how long to check again the mailbox;

Default account: Send email from this account by default;

E-mail notification: When you receive an e-mail, a notification is shown in the status bar; Select a ringtone: Sets a sound when a new mail arrives; as well as vibration, if desired.

# 5.2.3 Map

On the main menu touch the map icon to enter Google Maps and view map.

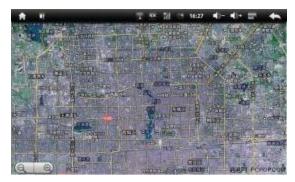

- Click zooming and narrow icon at the lower left corner of the touch-screen to zoom and narrow the picture.
  - Drag the touch screen to move the screen up and down.
  - Search: Search maps by names
  - Route: Enter the starting point and destination point names to find driving directions
  - Map mode: map, satellite, traffic three modes to choose from
  - My position: through the "My Places" source setting to find out Current "My Places"
  - More: Google Map's relevant information

## 5.3.1 Calendar

On the main menu touch the **calendar icon** to enter the calendar interface:

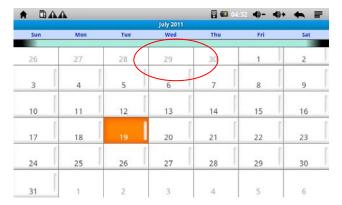

- In calendar mode, press the screen swipe it up or down to go backwards or forwards in months. Press the screen, you can pull up and down to achieve flipping over
- When the month is more than 12 months or less than 1 month, it will automatically adjust the page
- When in the interface, figure with orange box indicates the day's date. If you want to change the date numbers, you can replace it from the date setting. For details please refer to

27

setting parts

Click , return to the main interface.

#### 5.3.2 Calculator

In the main menu or on the desktop, click the **calculator icon** to open the calculator:

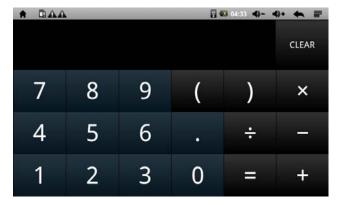

#### 5.3.3 Alarm clock:

In the main menu or on the desktop, click alarm clock icon to go into the alarm setting interface. The device supports setting up to three alarm clocks at the same time. Add check marks in the boxes beside alarm clocks figure, as shown in red circle:

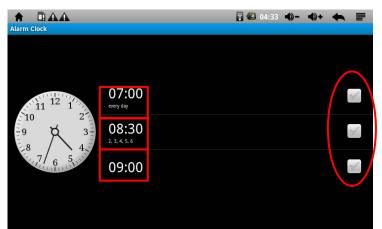

Click on any of these alarm clocks, alarm details can be set: the alarm time, alarm tone, vibration or not, the alarm repeat condition, the label set.

- Day: Set the alarm ringing at the same period every day;
- Monday, Tuesday, Wednesday, Thursday, Friday, Saturday and Sunday: Check the number of days you need, such as: your choice Monday to Friday alarm, respectively add check marks in the box behind Monday to Friday, set the alarm clock repeated ring at the same period from Monday to Friday;
- No: Set the alarm to ring only once, do not repeat
- Click the clock: the clock model selection

## 5.3.4APK installer

In the main menu or on the desktop, click APK installation interface, see section 4.9 APK installer.

# 5.3.5 Device setting

In the main menu or on the desktop, click the Settings icon to set wireless networks, sound and display, location and security, applications and other settings. Press and hold the screen up or down to achieve paging:

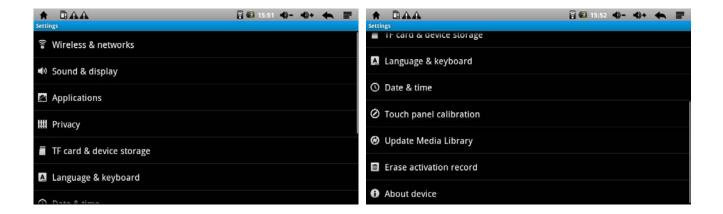

# 5.3.5.1 Wireless and network setting

See section 4.5 WIFI setting

# 5.3.5.2 Sound and display setting

Click on the Settings menu for Sound and display to enter settings screen:

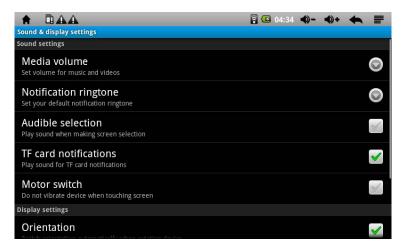

## a Media volume setting:

In the settings screen, touch Media volume to enter the volume setting interface and set the volume of music and video:

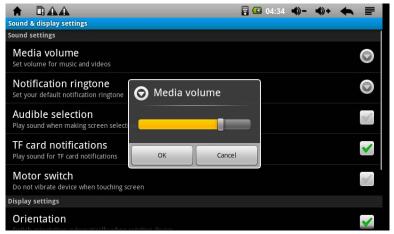

# b. Tone setting

Setting default notification tone/ring:

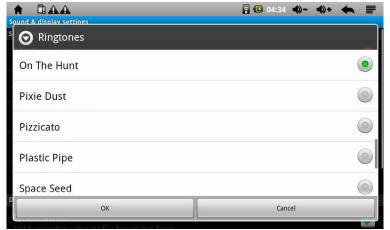

- c. Select the operation sounds (to play a sound when selecting screens) and the SD card notification (noticing sound when playing SD cards) are all available options. Touch
- on M, highlighting the channel, namely OK.
- Display setting:

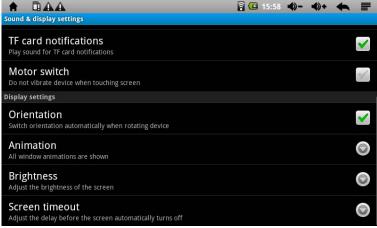

a [Orientation/Direction]

Automatically change display direction when rotating the device

b [Animition]

Show animation in all windows

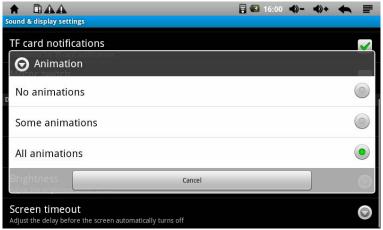

C **[Brightness]** Depending on your needs, drag and adjust the backlight brightness. Touch confirm settings and return.

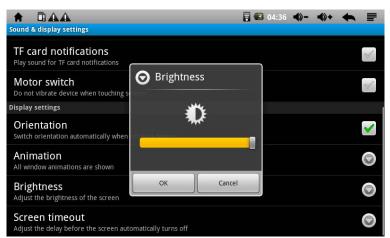

# d [Screen standby/timeout]

Adjusts the delay before the screen automatically turns off.

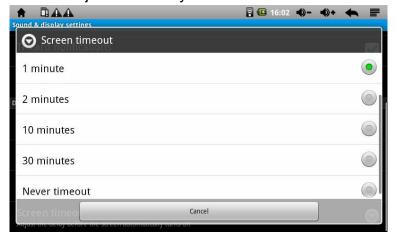

# 5.3.5.3 Application program setting

Touch the Settings menu of the Application program to enter setup interface:

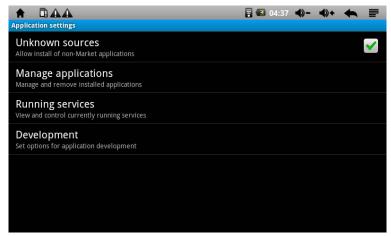

Manage applications program setting:

Touch Manage applications to manage and remove installed applications programs

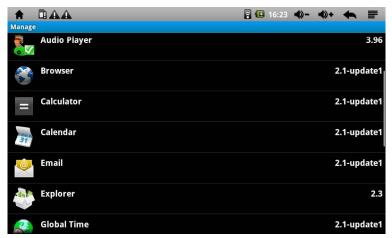

Running service settings:

Touch Running services menu to view and control currently running services:

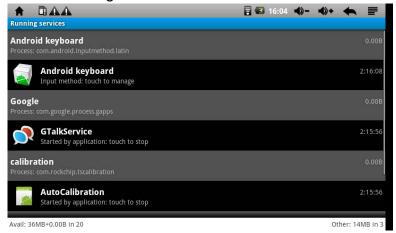

 c. Development setting: It is recommended to use the factory default mode, and should not be changed arbitrarily, otherwise it will affect some of the functions of the device and cannot be used

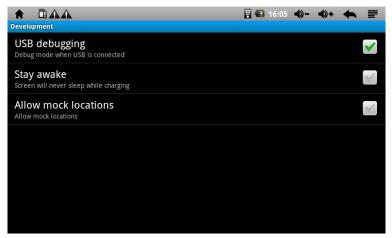

## 5.3.5.4 SD/TF card and device memory setting

Click the Settings menu of the SD/TF card and device storage memory to enter setup interface: View SD's total capacity, free space, format, etc.

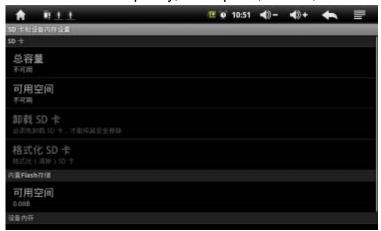

# 5.3.5.5 Language and keyboard setting

Touch the setting menu for Language & keyboard to enter into setting interface:

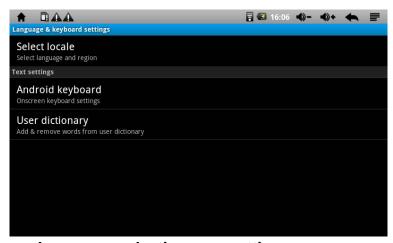

Language selection area setting:

It supports multiple languages - you can set up the corresponding language interface according to their needs. Click the corresponding language option, click to confirm your selection and return

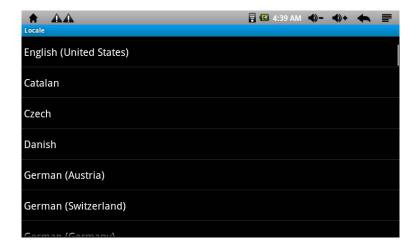

# Android keyboard setting:

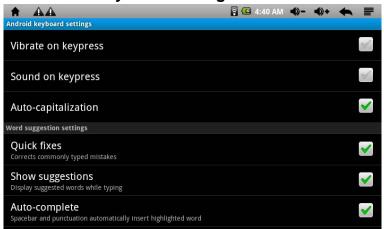

# 5.3.5.6 Date and time setting

Touch the Settings menu for Date and time to enter setting screen, cancel the automatic network values option by removing the check mark beside "automatic", and you can manually change the date, time zone, time.

## • Date setting:

Touch icon up and down to select year, month, date figure, click setting button to confirm OK.

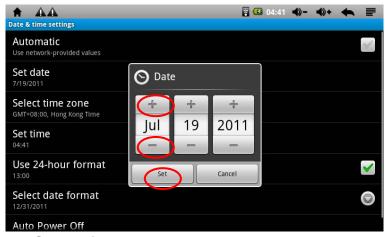

#### Select time zone:

Select your time zone and then touch OK:

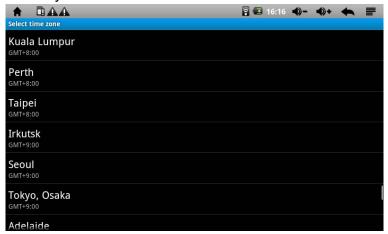

# • Time setting:

Touch icon to select hours and minutes - for example: 10:56, Touch Settings button to confirm OK.

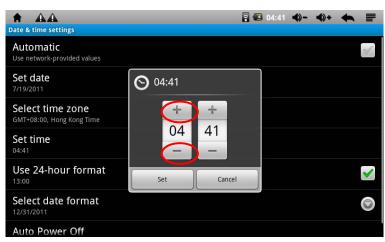

Date selection type: Select date format

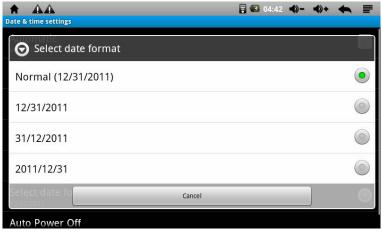

# 5.3.5.7 Calibrating touch screen

See section 4.1 about touch screen calibration

#### 5.3.5.8 About the device

• See power consumption, legal information, device status and software version information.

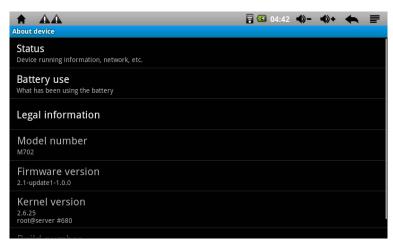

# 6. Trouble shooting

- 1. Machine cannot boot/turn on
- When in an extreme shortage of battery power, it will cause device shutdown. Please charge the battery via USB or power adapter. Ensure enough power, and then try to boot.
- ◆ Touch the reset button on top of the device, reboot to see normal or not.
- Check if the charger is connected properly.
- 2. Standby time is too short
  - Use time of the lithium battery will vary according to environment and temperature and use condition. If the ambient temperature is too high or too low, the battery will be affected. We recommend to use the device at room temperature!

- ◆ From aspect of use condition, brightest screen is relatively large power consumption, also, increasing the volume, open sound field effects, frequent operations and other effects, will affect the actual use time.
- 3. Earphone does not have sound
- ♦ Check sound volume is set to zero or not
- ◆ Check whether the file is damaged. Try playing other music to determine. If the file is damaged, it may cause very serious noise or skips
- 4. Cannot copy files.
  - Make sure your computer and the player connect correctly
  - ◆ Confirm whether the memory storage space is full
  - ◆ Confirm USB cable is not damaged